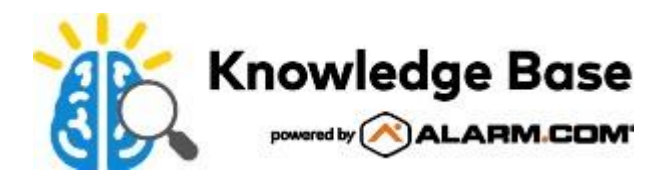

# PointCentral Smart Noise Monitor (ADC-N10-N) - User Guide

The PointCentral Smart Noise Sensor (ADC-N10-N) allows property managers to monitor the noise levels from wherever they may be. This article provides an overview for how to configure settings and alerts to their desired parameters.

**Expand all**

# **Configure noise thresholds**

## **To configure noise thresholds using the Customer Website:**

- 1. Log into the Customer Website.
- 2. Click **Noise Monitors**.
- 3. Click the  $\ddot{\varphi}$  for the desired Smart Noise Monitor.
- 4. Use the options on the page to configure the desired noise thresholds.

**Note**: PointCentral recommends setting the noise threshold to 70 decibels or above.

5. Click **Apply Settings**.

## **To configure noise thresholds in the Customer app:**

- 1. Log into the Customer app.
- 2. Tap  $\equiv$ .
- 3. Tap **Manage Devices**.
- 4. Tap  $\cdots$  next to the desired device.
- 5. Tap **Device Settings**.
- 6. Use the options on the page to configure the desired noise thresholds.

**Note**: PointCentral recommends setting the noise threshold to 70 decibels or above.

7. Tap **Apply Settings**.

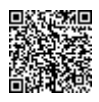

# **View noise activity**

## **To view noise activity using the Customer Website:**

- 1. Log into the Customer Website.
- 2. Click **Noise Monitors**.
- 3. Click **Noise Activity**.
- 4. If multiple Smart Noise Monitors are enrolled, select the desired device.

## **To view noise activity using the Customer app:**

- 1. Log into the Customer app.
- 2. Tap  $\equiv$ .
- 3. Tap the desired Noise Monitor.

# **Notifications**

Two types of notifications are available for the smart noise monitor.

- *Noise Threshold Exceeded*  This notification will send an alert when the Smart Noise Sensor detects noise above a set level.
- *Device Tamper* This notification will send an alert when the Smart Noise Sensor appears to have been moved or otherwise tampered with.

## **Noise Threshold Exceeded**

#### **To create Noise Threshold Exceeded notifications using the Customer Website:**

- 1. Log into the Customer Website.
- 2. Click **Notifications**.
- 3. Click **New Notification**.
- 4. Click **Noise Threshold Exceeded**.
- 5. Enter a name for the notification.
- 6. In *Recipients*, click **Add** to select which contacts should receive the notification.
- 7. Click to select the entries in the *Address Book* to be notified.
	- If a contact is not listed:
		- 1. Click **New** to add a new *Address Book* entry.

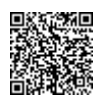

- 2. Enter the new contact's information, then click **Add Contact**.
- 8. Click **Close**.

**Note:** To remove recipients, click  $\times$  to remove the desired notification recipient.

- 9. Verify the notification is configured with the desired settings.
- 10. Click **Save**.

#### **To create Noise Threshold Exceeded notifications using the Customer app:**

- 1. Log into the Customer app.
- 2. Tap  $\equiv$ .
- 3. Tap **Notifications**.
- 4. Verify that the *Push Notifications* toggle is enabled.
- 5. Tap  $\circledcirc$ .
- 6. Tap  $+$ .
- 7. Tap **Noise Threshold Exceeded**.
- 8. Enter the desired name for the notification.
- 9. To add notification recipients, tap **Add**.
- 10. Tap to select the entries in the *Address Book* to be notified.
	- If a contact is not listed:
		- 1. Tap **Add Contact**.
		- 2. Enter the new contact's information, then tap **Add Contact**.
- 11. Tap **Close**.

**Note**: To remove recipients, tap  $\times$  to remove the desired notification recipient.

- 12. Verify the notification is configured with the desired settings.
- 13. Tap **Save**.

## **Device Tamper**

# **To create Device Tamper notifications using the Customer Website:**

**Note**: This notification is part of a larger System Event notification. For more information about System Event notifications, see [Create/edit a System Event notification.](https://answers.alarm.com/PC/PointCentral_User_Site_Support/Notification_Management/Create%2F%2Fedit_a_System_Event_notification)

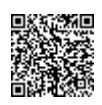

- 1. Log into the Customer Website.
- 2. Click **Notifications**.
- 3. Create a new notification or edit an existing one.
	- To create a new notification:
		- a. Click **New Notification**.
		- b. Click **System Event**.
	- To edit an existing notification:
		- a. Click  $\triangle$  on the desired System Event notification.
- 4. Enter the desired name for the notification.
- 5. In *Urgent*, click to select:
	- **Hub has lost power**
	- **A device is in malfunction**
	- **Someone tries to tamper with a device**
- 6. In *Other*, click to select:
	- **Power is restored to hub**
- 7. In *Recipients*, click **Add** to select which contacts should receive the notification.
- 8. Click to select the entries in the *Address Book* to be notified.
	- If a contact is not listed:
		- a. Click **New** to add a new *Address Book* entry.
		- b. Enter the new contact's information, then click **Add Contact**.
- 9. Click **Close**.

**Note**: To remove recipients, click  $\times$  to remove the desired notification recipient.

- 10. Verify the notification is configured with the desired settings.
- 11. Click **Save**.

## **To create Device Tamper notifications using the Customer app:**

**Note**: This notification is part of a larger System Event notification. For more information about System Event notifications, see [Create/edit a System Event notification.](https://answers.alarm.com/PC/PointCentral_User_Site_Support/Notification_Management/Create%2F%2Fedit_a_System_Event_notification)

- 1. Log into the Customer app.
- 2. Tap  $\equiv$ .
- 3. Tap **Notifications**.
- 4. Tap  $\mathcal{D}$ .
- 5. Create a new notification or edit an existing one.

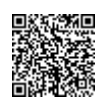

- To create a new notification:
	- a. Tap  $+$ .
	- b. Tap **System Event**.
- To edit an existing notification:
	- a. Tap  $\geq$  on the desired System Event notification.
- 6. Enter the desired name for the notification.
- 7. In *Urgent*, tap to select:
	- **Hub has lost power**
	- **A device is in malfunction**
	- **Someone tries to tamper with a device**
- 8. In *Other*, tap to select:
	- **Power is restored to hub**
- 9. To add notification recipients, tap **Add**.
- 10. Tap to select the entries in the *Address Book* to be notified.
	- If a contact is not listed:
		- a. Tap **Add Contact**.
		- b. Enter the new contact's information, then tap **Add Contact**.
- 11. Tap **Close**.

**Note**: To remove recipients, tap  $\times$  to remove the desired notification recipient.

- 12. Verify the notification is configured with the desired settings.
- 13. Tap **Save**.

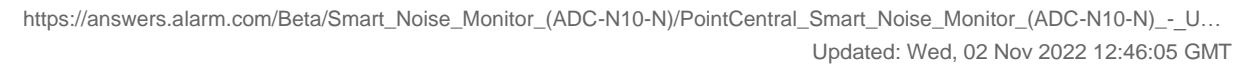

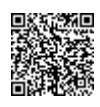

5

#### **Regulatory Information FCC ID: YL6-143N10N IC: 9111A-143N10N** This device is tested to be compliant with FCC Part 15.249 and ISED RSS-210.

*Device also contains FCC ID: HSW2832 IC: 4492A-2832*

#### **Contact Information**

For additional information and support on Alarm.com products and services, please visit www.alarm.com/dealer or contact Alarm.com technical support at 1-866-834-0470.

This device complies with part 15 of the FCC Rules. Operation is subject to the following two conditions: (1) This device may not cause harmful interference, and (2) this device must accept any interference received, including interference that may cause undesired operation.

\*\*\*\*\*\*\*\*\*\*\*\*\*\*\*\*\*\*\*\*\*\*\*\*\*\*\*\*\*\*\*\*\*\*\*\*\*\*\*\*\*\*\*\*\*\*\*\*\*\*\*\*\*\*\*\*\*\*\*\*\*\*\*\*\*

#### **FCC**

Changes or modifications not expressly approved by Alarm.com can void the user's authority to operate the equipment.

NOTE: This equipment has been tested and found to comply with the limits for a Class B digital device, pursuant to part 15 of the FCC Rules. These limits are designed to provide reasonable protection against harmful interference in a residential installation. This equipment generates, uses and can radiate radio frequency energy and, if not installed and used in accordance with the instructions, may cause harmful interference to radio communications. However, there is no guarantee that interference will not occur in a particular installation. If this equipment does cause harmful interference to radio or television reception, which can be determined by turning the equipment off and on, the user is encouraged to try to correct the interference by one or more of the following measures:

- Reorient or relocate the receiving antenna.
- Increase the separation between the equipment and receiver.
- Connect the equipment into an outlet on a circuit different from that to which the receiver is connected.
- Consult the dealer or an experienced radio/TV technician for help.

#### RF exposure safety

This device complies with FCC RF exposure limits and has been evaluated in compliance with mobile exposure conditions. The equipment must be installed and operated with minimum distance of 20cm of the human body.

#### **ISED**

This device contains licence-exempt transmitter(s)/receiver(s) that comply with Innovation, Science and Economic Development Canada's licenceexempt RSS(s). Operation is subject to the following two conditions:

- (1) This device may not cause interference.
- (2) This device must accept any interference, including interference that may cause undesired operation of the device.

RF exposure safety

This device complies with ISED RF exposure limits and has been evaluated in compliance with mobile exposure conditions. The equipment must be installed and operated with minimum distance of 20cm of the human body.

Cet appareil contient des émetteurs / récepteurs exempts de licence qui sont conformes aux RSS exemptes de licence d'Innovation, Sciences et Développement économique Canada. Son fonctionnement est soumis aux deux conditions suivantes:

(1) Cet appareil ne doit pas provoquer d'in-terférences.

(2) Cet appareil doit accepter toutes les interférences, y compris les interférences susceptibles d'entraîner un fonctionnement indésir-able de l'appareil.

#### Sécurité d'exposition aux RF

Cet appareil est conforme aux limites d'exposition RF d'ISDE et a été évalué conformément aux conditions d'exposition mobile. L'équipement doit être installé et utilisé à une distance minimale de 20cm du corps humain.

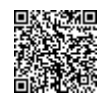